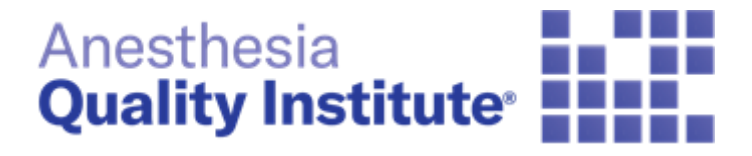

# NACOR DASHBOARD REPORT GUIDE

**Version 1.0 | December 2019**

Anesthesia Quality Institute 1061 American Lane Schaumburg, IL 60173 (847)268-9192 askaqi@asahq.org

# **Table of Contents**

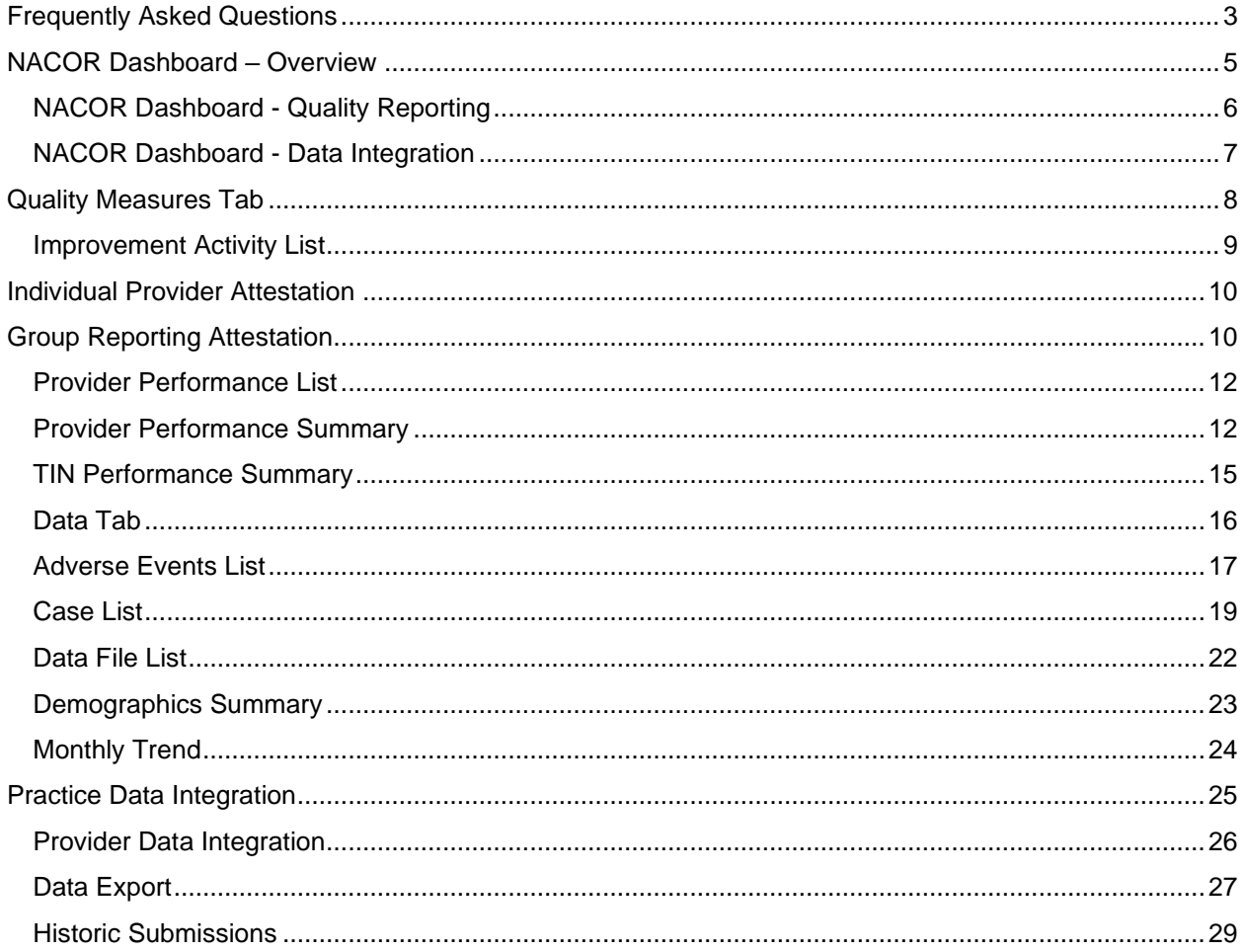

## <span id="page-2-0"></span>Frequently Asked Questions

#### **1. What are my access privileges?**

Depending on the level of user access, you may have the option to view and export patient data, access site level reports, and/or manage administrative privileges. You will only be able to view the sites/physicians for whom you have been granted access privileges. There are 3 types of access privileges: Basic, Benchmarking, and Quality Reporting

#### **2. Whom should I contact when I have any issue?**

Please send an email to the [askaqi@asahq.org](mailto:askaqi@asahq.org) or open a ticket by emailing support@nacor.zendesk.com

#### **3. What should I do if I forget my password?**

Click the "Forgot Password?" link on the Login page. An email will be sent to you to reset your password. The authenticated link sent in the email will time-out after two hours. If that occurs, select the "Forgot Password?" link again on the Login page and check your email as soon as you can.

#### 4. **How can I change the contact info associated with my user account or change my password (e.g., email or phone number)?**

Click on Account in the lower left-hand Menu then select My Account Upon selecting this option you will be taken to a page allowing you to access User-My Account where you can update your contact info and password. Click save if you make

any changes by selecting the icon  $\Box$  which is located at the top right corner of the

page. Below User-My Account you will find a Password Details section select the  $\bullet$ icon to expand section to display the password reset steps. Then click save by selecting

the icon which is located at the top right corner of the page.

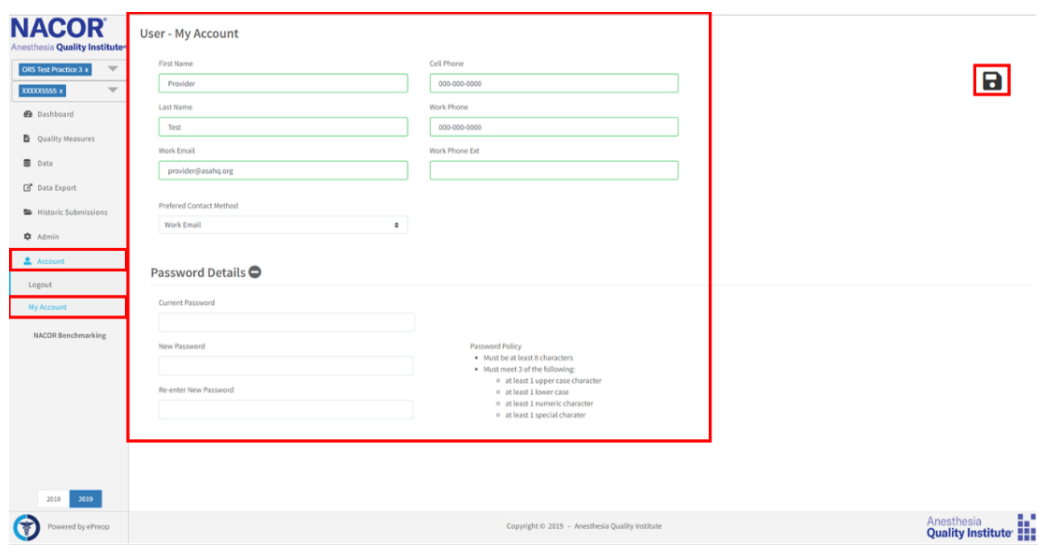

#### **5. Is there an auto time-out period if I have been logged in but have not had any activity?**

Yes, users are logged out after 20 minutes of inactivity.

#### 6. **What browsers are supported by the application?**

The application supports all main web browsers (Chrome, Firefox, Microsoft Edge, and Opera) in versions currently supported by their companies.

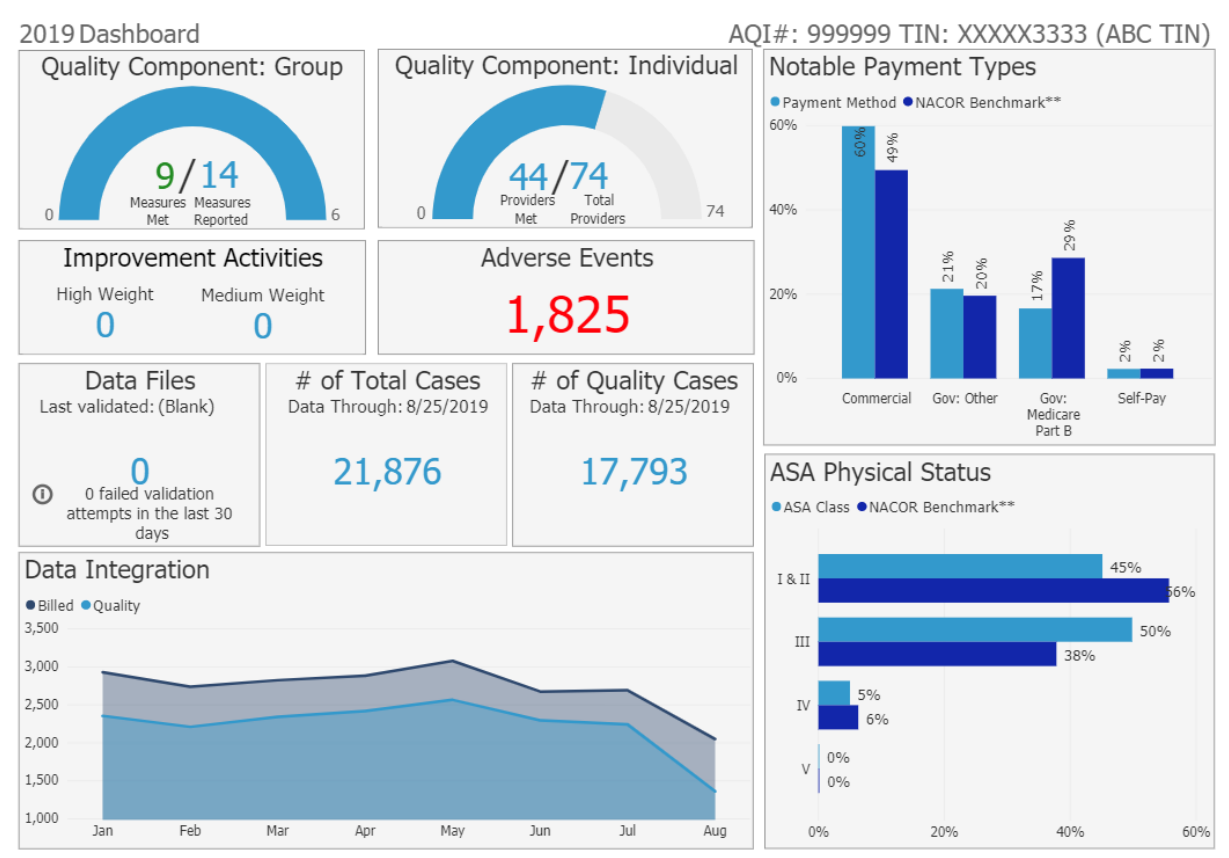

#### <span id="page-4-0"></span>NACOR Dashboard – Overview

Once logged in to the NACOR application you will be brought to the dashboard. The dashboard contains the following information:

- Reporting Year
- Practice ID and Tax Identification Number
- MIPS Reporting Group Reporting, individual reporting and Improvement Activity (IA) attestation
- Data Integration
- Payment Type Benchmarks
- ASA Physical Status Benchmarks

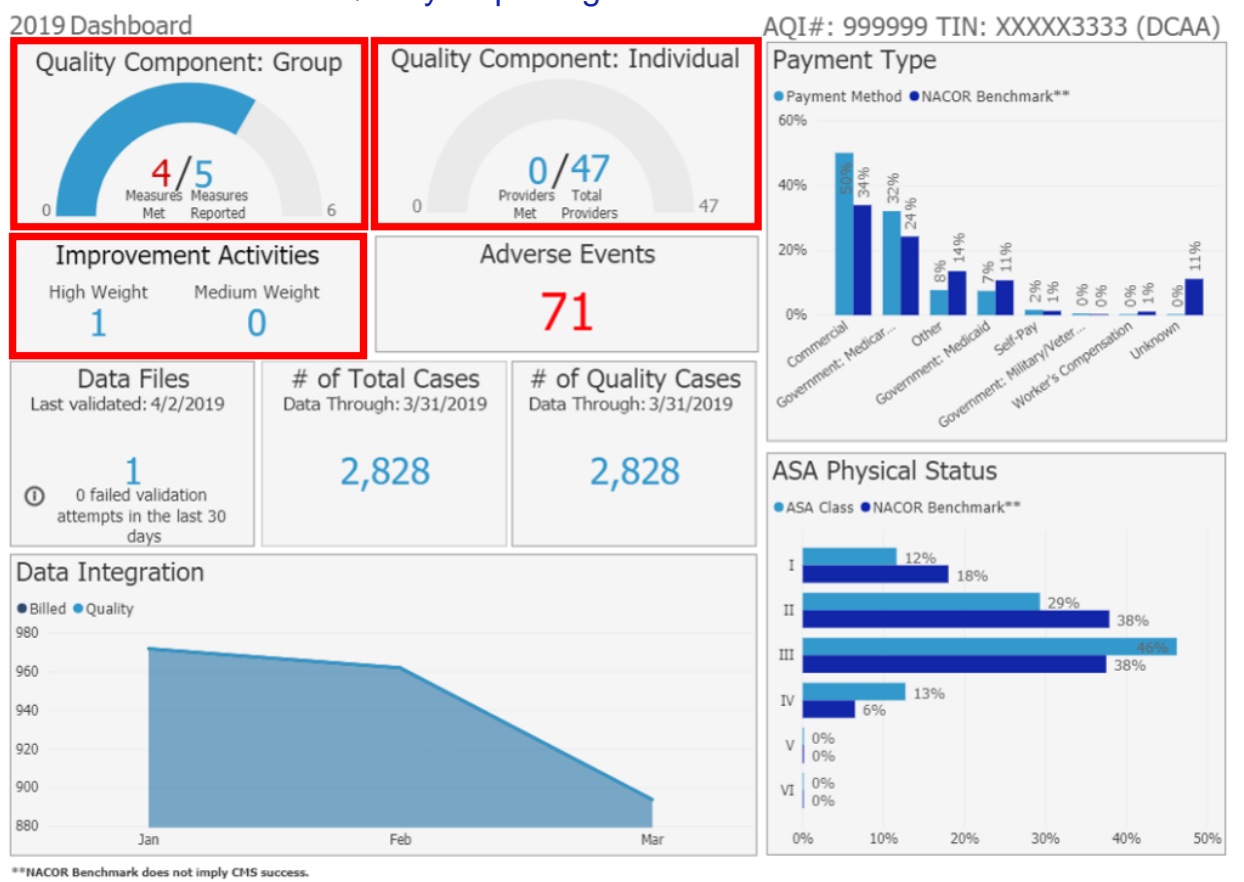

## <span id="page-5-0"></span>NACOR Dashboard - Quality Reporting

**Quality Component: Group**: the gauge provides the number of measures meeting data completeness requirements (minimum 20 cases, 60% reporting rate and non-zero performance rate) over the total number of measures reported by the practice.

**Quality Component: Individual**: the gauge providers the number of clinicians meeting the data completeness requirements (minimum 20 cases, 60% reporting rate and non-zero performance rate) for 6 measures over the number of clinicians not meeting requirements.

**Improvement Activities**: this section will display the number of IA attestations based on the weight of the activity.

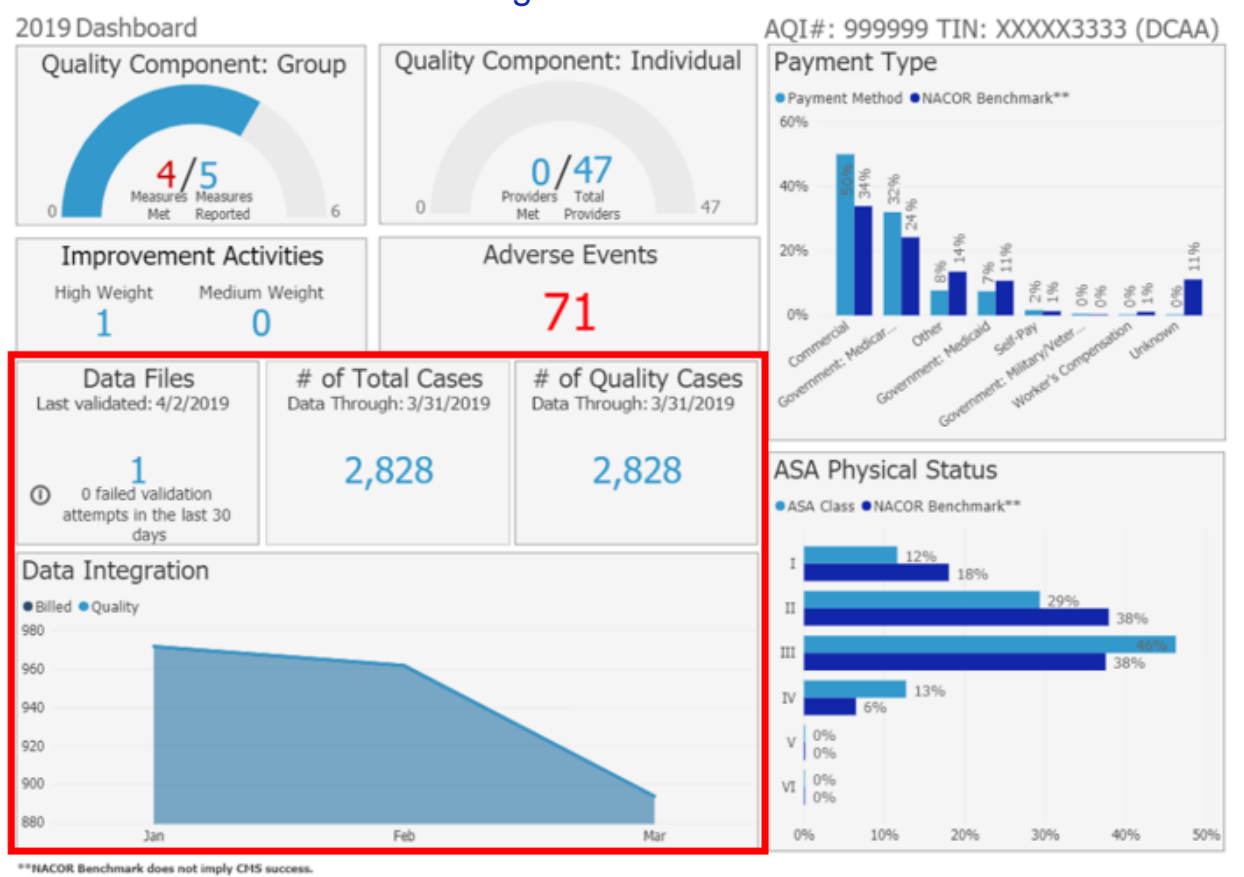

## <span id="page-6-0"></span>NACOR Dashboard - Data Integration

Data Integration portion of the dashboard is comprised of the following sections:

**Data Files**: this box displays the date a last file was successfully uploaded, the total number of files uploaded for the year and the number of unsuccessful file uploads in the last 30 days.

**# of Total Cases**: displays the total number of cases submitted year to date.

**# of Quality Cases**: displays the total number of cases submitted with quality measure codes.

**Data Integration Graph**: displays the total number of billed cases and of those cases which had quality measure codes

## <span id="page-7-0"></span>Quality Measures Tab

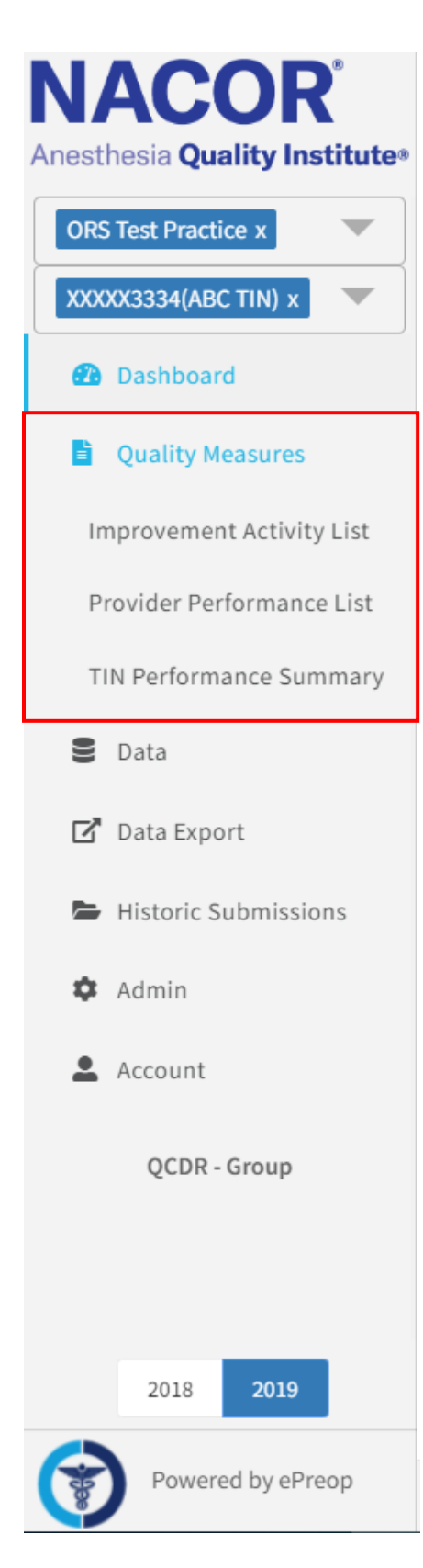

Quality Measure Tab is comprised of the following sections:

**Improvement Activity List**: displays the improvement activities your practice is attesting to for the current MIPS reporting year.

**Provider Performance List**: displays all the providers by NPI, number of measures met, number of measures not met, and count of Internal Improvement measures reported. Has the ability to drill into the provider's performance summary by clicking on the NPI. This information is of value to practices who have registered to report MIPS as individuals.

**TIN Performance Summary**: Measures that are reported are displayed as a card. If a measure has met the data completeness criteria for the MIPS reporting year (20 case minimum and reporting rates greater or equal to 60%) you will see a green check mark in the upper right hand of the score card. If the measure does not meet the data completeness requirement you will see a red circle with a line thru it. To drill into the measure details, click on the measure card.

# <span id="page-8-0"></span>Improvement Activity List

The improvement activity tab is where you can attest to the current MIPS reporting year for Individual and Group Reporting.

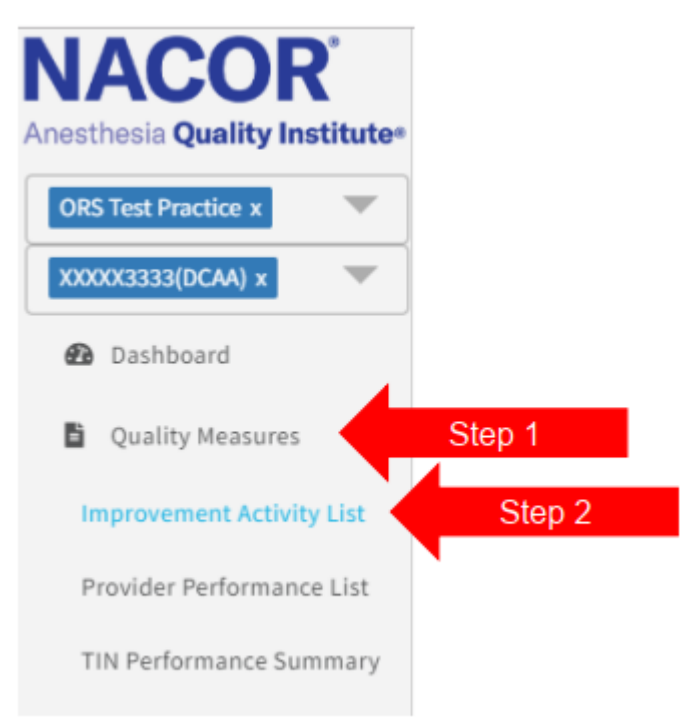

# <span id="page-9-0"></span>Individual Provider Attestation

To attest to a new Improvement Activity (IA) click  $\blacksquare$  then follow steps 1-4 to enter the IA

2019 Individual Improvement Activities Multiple Add

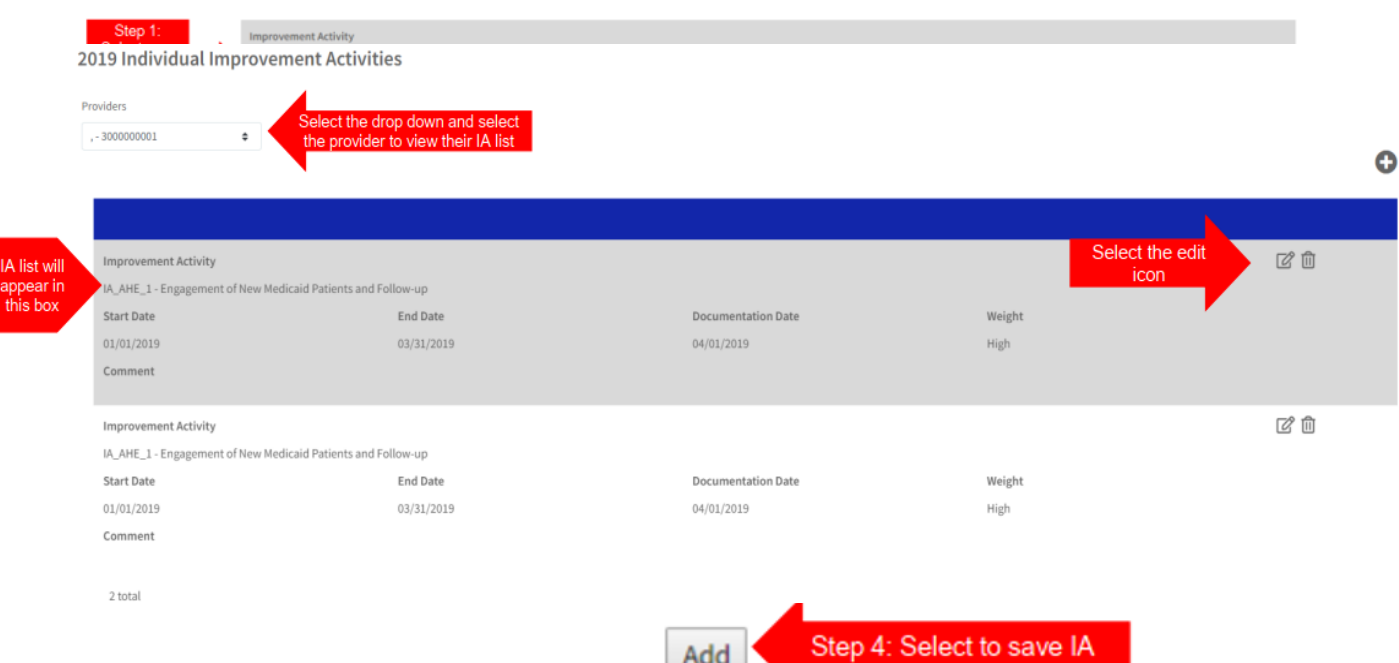

To view or edit improvement activities attested for in the dashboard by provider NPI use the drop-down menu

 $\mathbf{O}_0$ 

## <span id="page-9-1"></span>Group Reporting Attestation

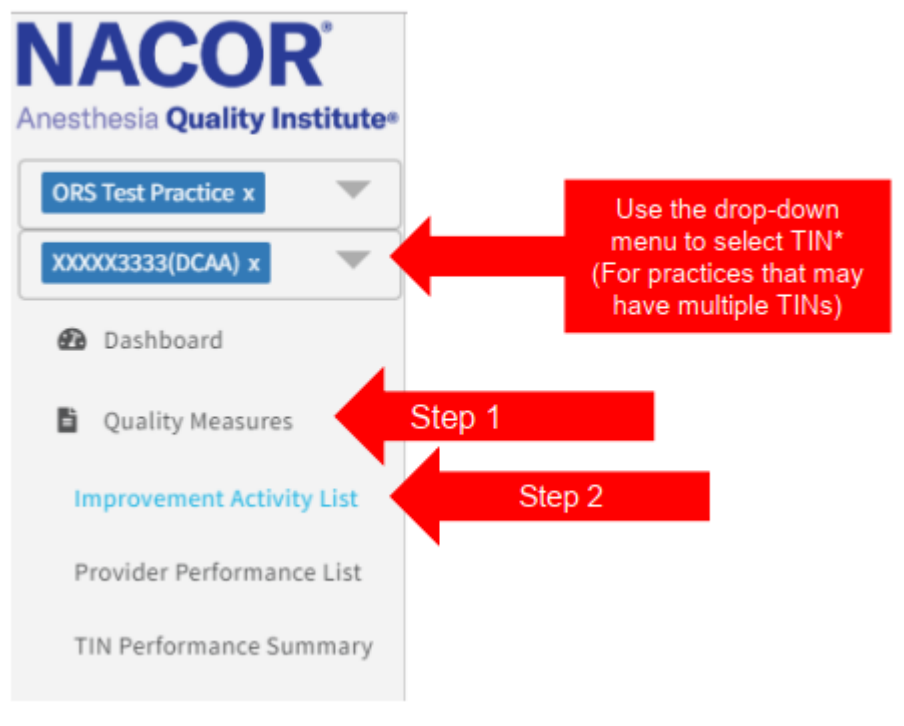

#### To attest to a new Improvement Activity (IA) click

2019 Group Improvement Activities

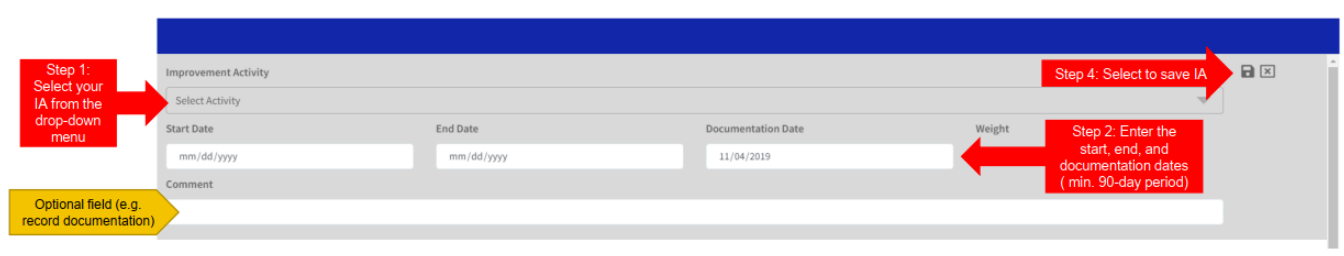

 $\bullet$ 

#### To view or edit improvement activities attested for by the group

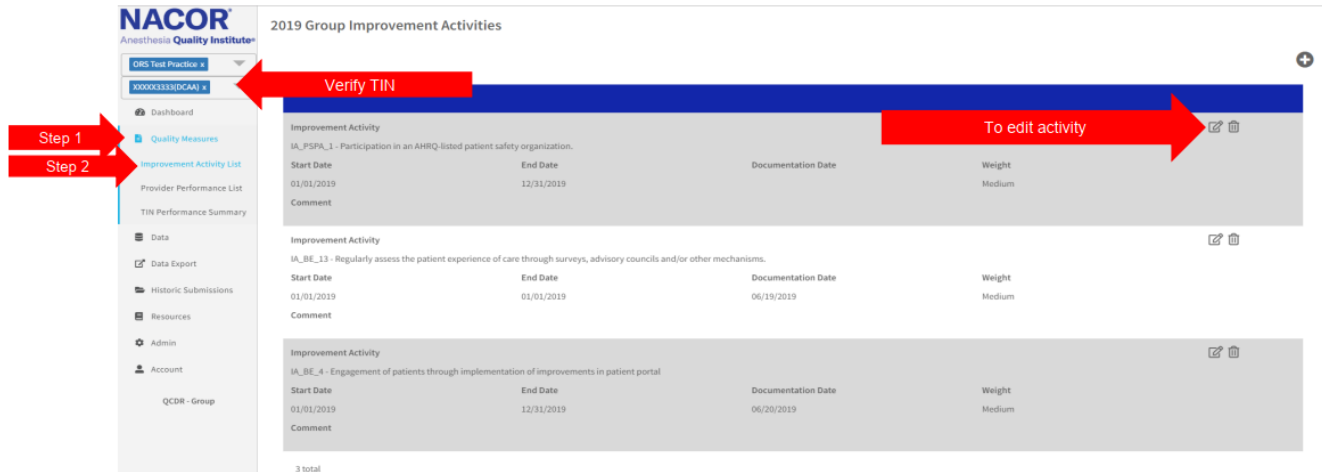

## <span id="page-11-0"></span>Provider Performance List

The provider performance list displays the provider's name, NPI, number of measures meeting data completeness requirements, number of measures not meeting data completeness and the number of internal improvement measures reported.

To view each provider's performance summary, select a provider then click on Provider Performance Summary.

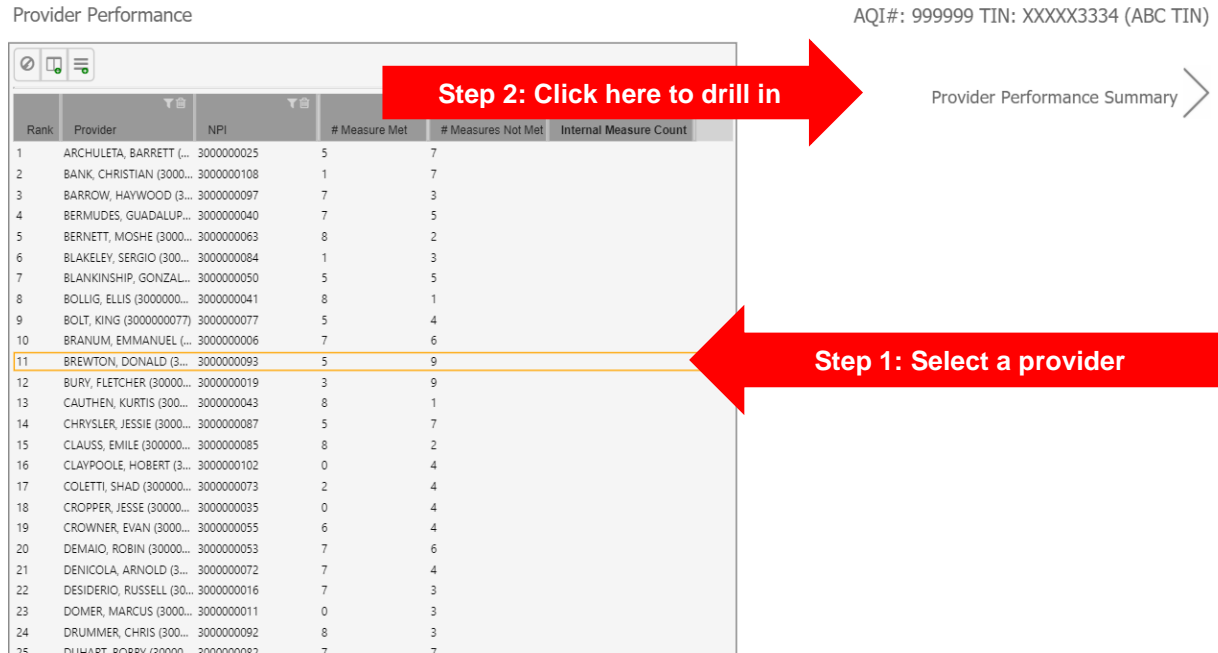

### <span id="page-11-1"></span>Provider Performance Summary

This provider performance summary checks to see if the provider is meeting data completeness requirements:

- Report 6 measures with at least one measure that is an outcome or high priority.
- Measures must meet the 20-case minimum to be scored.
- Reporting rate must be at least 60% of all eligible cases across all payers for each measure reported.

The following information will be displayed:

- All measures that the provider is reporting
- 
- **If the measure meets data completeness requirements**
- **<sup>1</sup>** If the measure does not meet data completeness requirements
- The provider's performance rate for the measure.
- The practice benchmark for the measure.

Provider Performance / Provider Performance Summary

AOI#: 999999 TIN: XXXXX3334 (ABC TIN)

KURTIS CAUTHEN (3000000043)

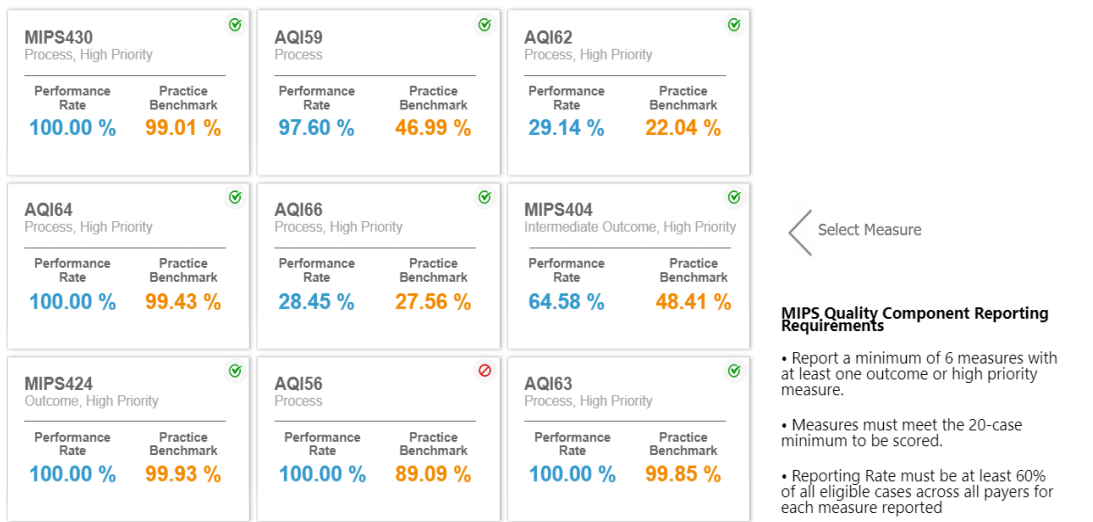

To drill into a measure, select the measure of interest. A drawer will open and display the number of cases in the denominator for the measure, number of cases that met performance, number that did not meet performance, performance exclusions and exceptions and the number of cases unreported.

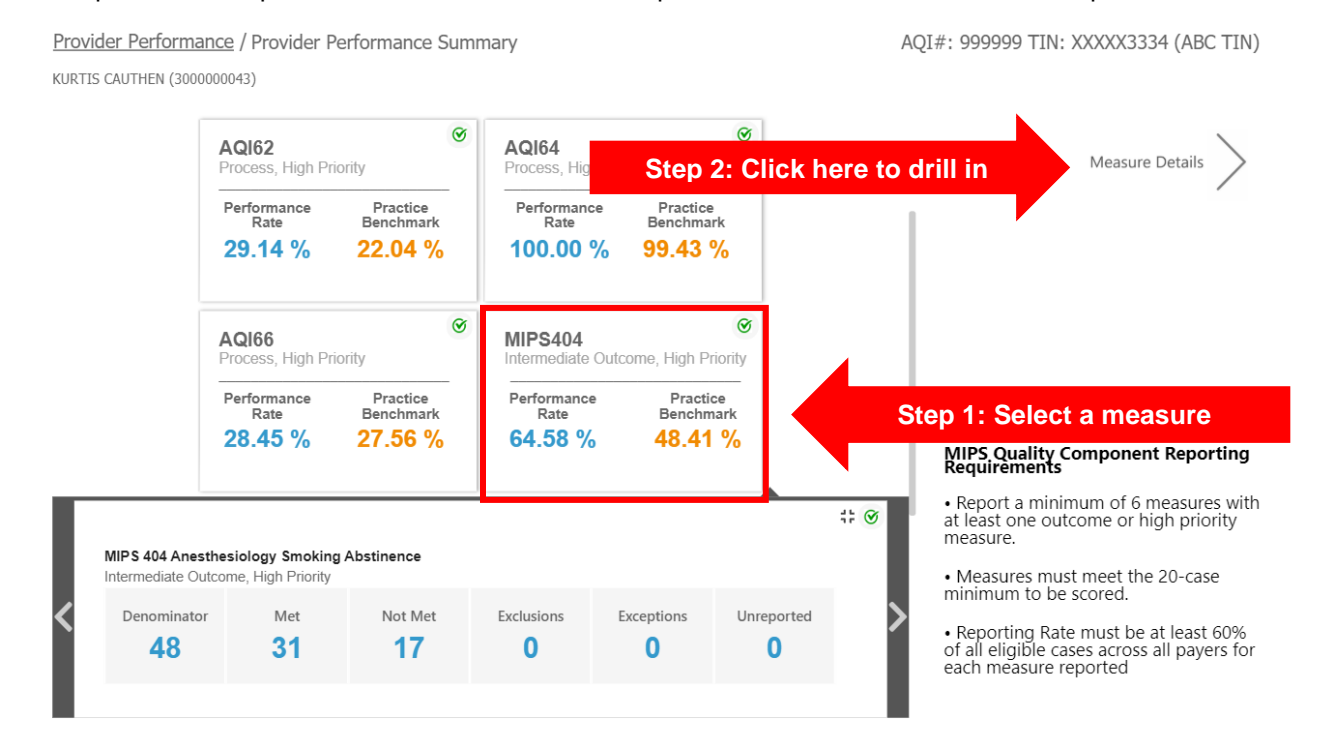

To see the measure case details for the selected measure click on the link to the measure details in step two.

The following page will display the reporting rate, performance rate, practice benchmark and NACOR benchmarks in addition to the count of cases used to calculate reporting and performance rates for the measure. To view the case list for each category listed below, click on the count of cases displayed.

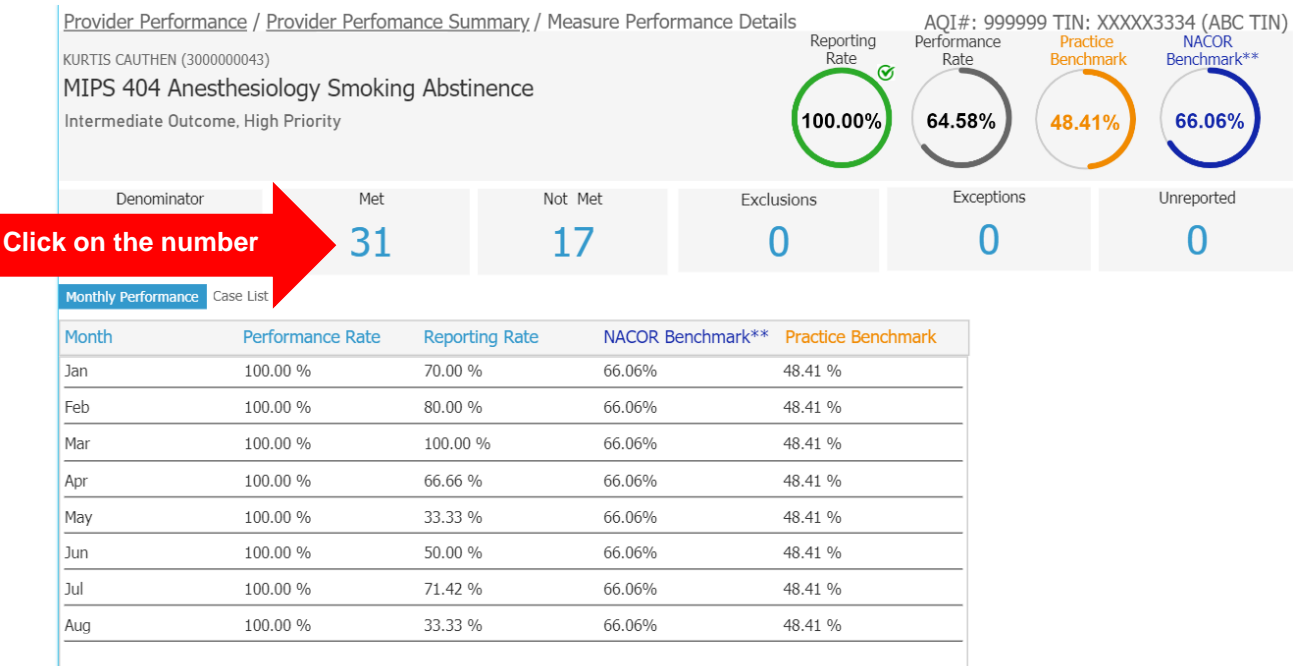

#### A list of cases with a Performance Met numerator code will appear:

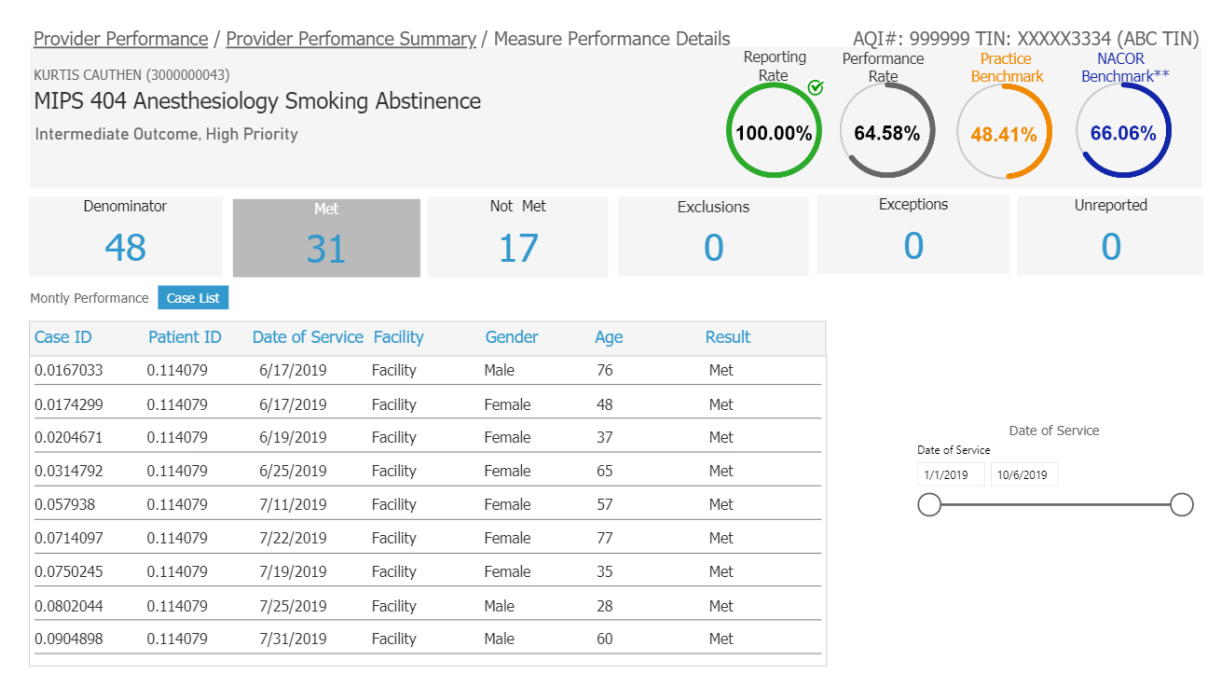

To view the case details, go to the case list tab under the Data heading and enter the case ID number.

## <span id="page-14-0"></span>TIN Performance Summary

Measures that are reported are displayed as a card. If a measure has met the data completeness criteria for the MIPS reporting year (20 case minimum and reporting rates greater or equal to 60%) you will see a green check mark in the upper right hand of the measure card. If the measure does not meet the data completeness requirement you will see a red circle with a line through it.

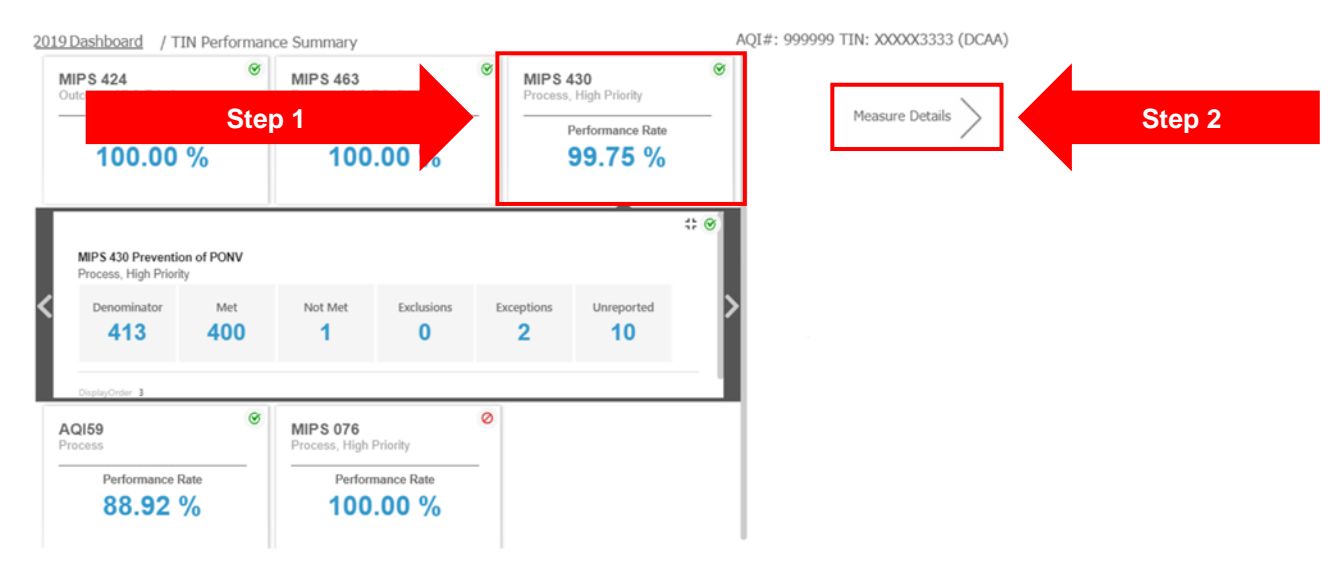

To drill into the measure, click on a measure card.

To see the measure case details for the selected measure click on the link to the measure details in step two.

The TIN Performance Summary Measure Performance Details report functions in much the same way the Provider Performance Summary Measure Performance Details report functions. The reporting rate, performance rate and NACOR benchmarks in addition to the count of cases used to calculate reporting and performance rates for the measure. To view the case list for each category listed below, click on the count of cases displayed.

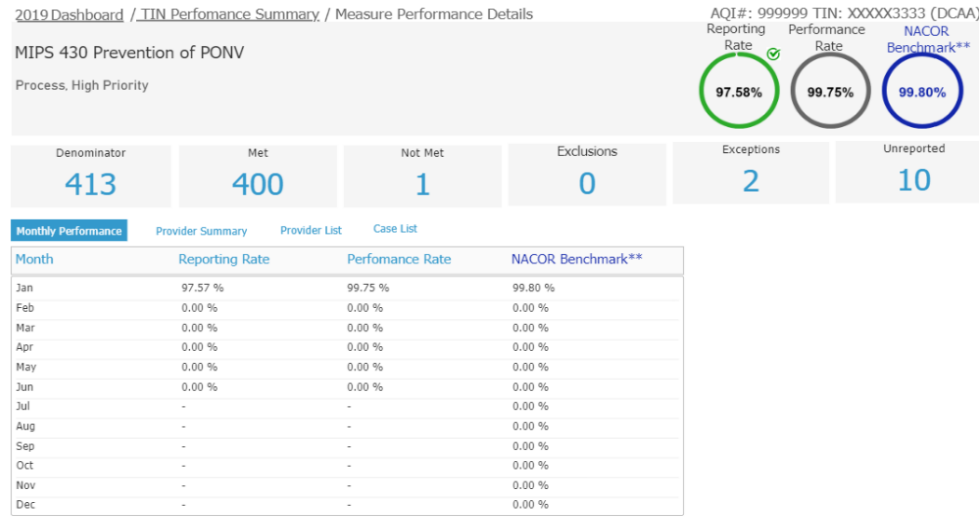

## <span id="page-15-0"></span>Data Tab

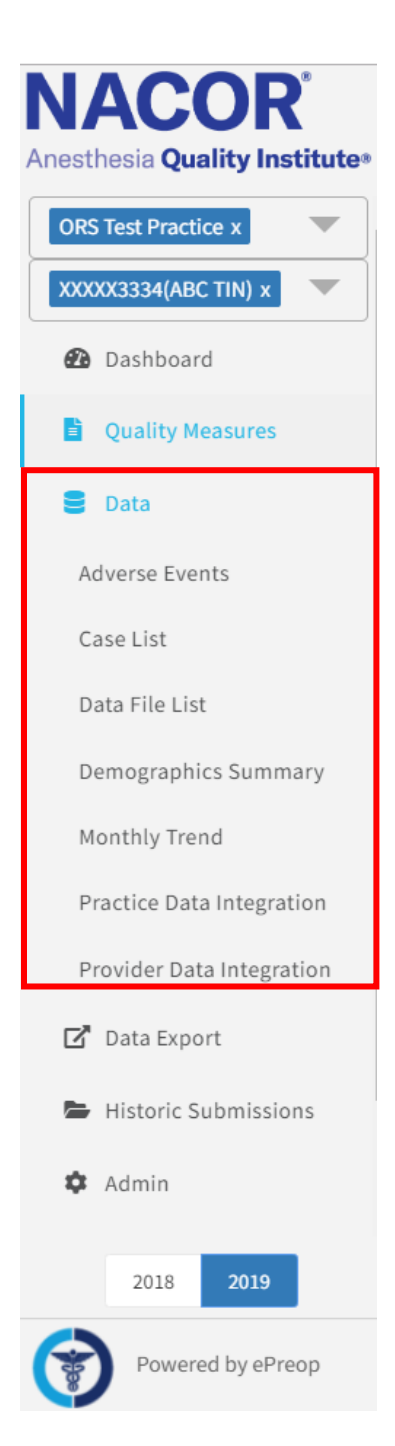

The Data Tab is comprised of the following sections:

**Adverse Events:** displayed as scorecards that allows you to drill into any of them and see the Adverse Events Case Details by selecting adverse event details

#### **Case List:**

**Data Files List:** displays the files submitted and details (File Name, File Status [Uploaded/Not Uploaded, In Process, Passed/Failed Validation], Date Uploaded, DOS Start and End

**Demographics Summary:** displays details surrounding your ASA Physical status, Case Duration, Primary Anesthesia Type, Age Distribution, Patient Sex Distribution, and Payment Types.

**Monthly Trend:** displays changes in the details surrounding your ASA Physical status, Case Duration, Primary Anesthesia Type, Age Distribution, Patient Sex Distribution, and Payment Types over the 12-month reporting period.

**Practice Data Integration:** View of total cases/ quality cases/ and outcome (Adverse events) by Tax ID Number (TIN)

## <span id="page-16-0"></span>Adverse Events List

The adverse events appear as score cards, you can select the specific score card and drill into the details for any given adverse event. The example shows the Post-Operative Nausea and Vomiting adverse event which you can drill in further and review details by case ID.

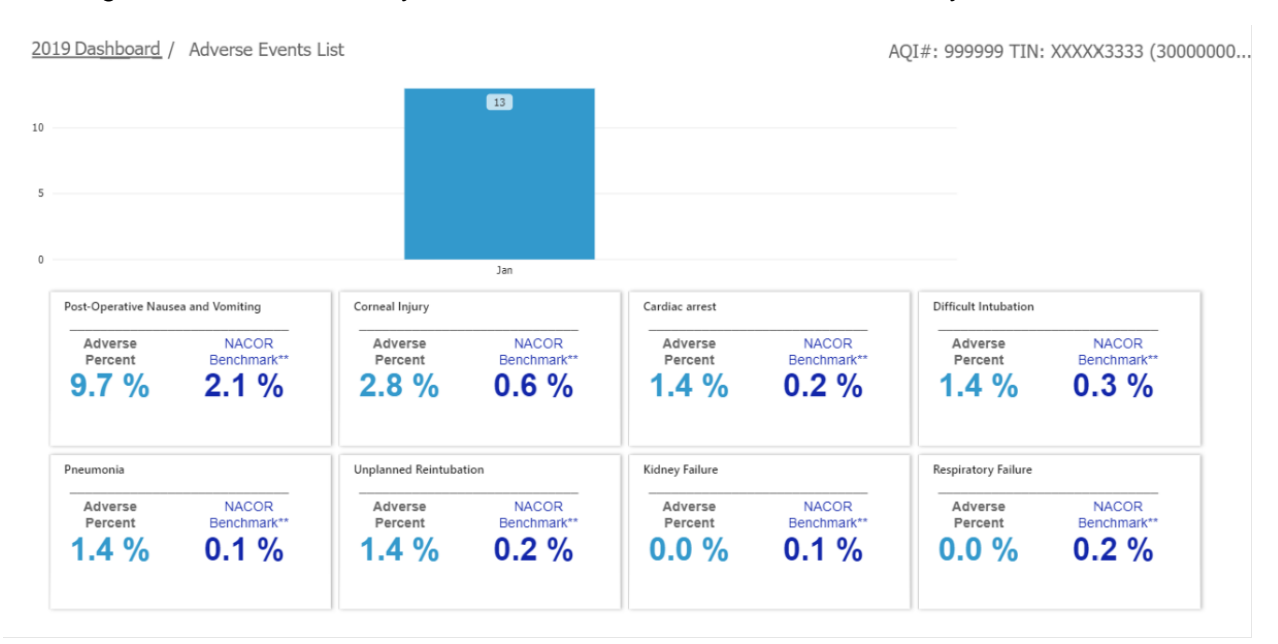

To view the details of an adverse event, perform the following steps:

- Click on an event
- Click on Adverse count
- Click on Adverse Event Details

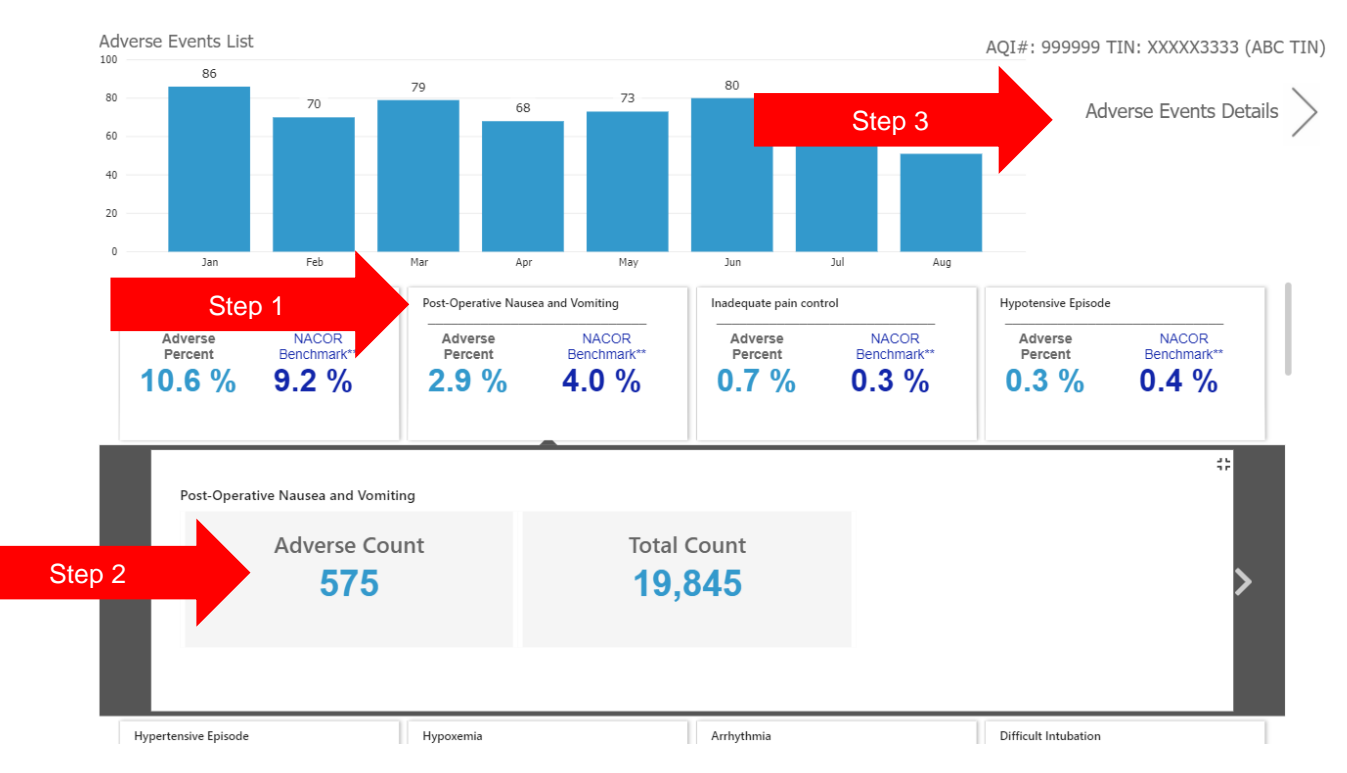

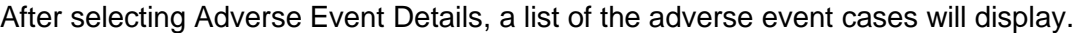

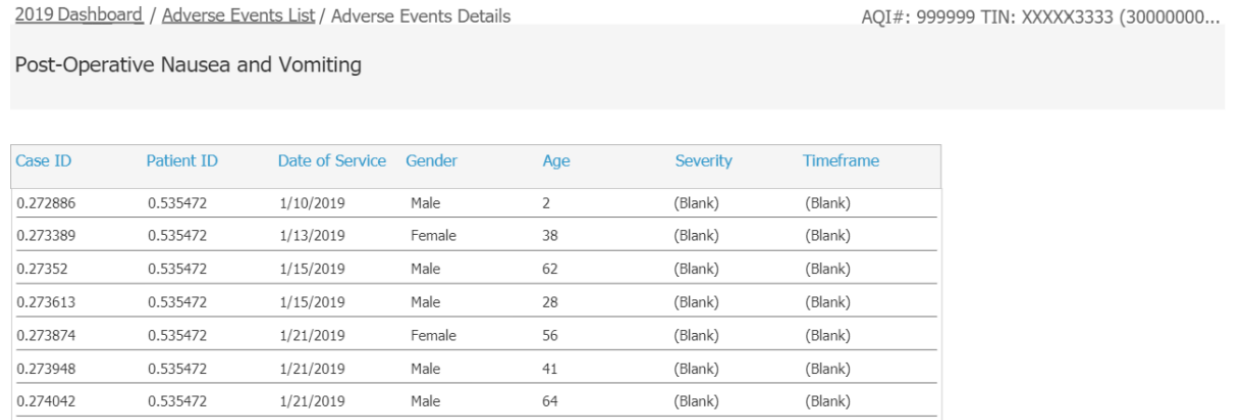

To view specific details about a case, click on Data > Case List and enter the case number.

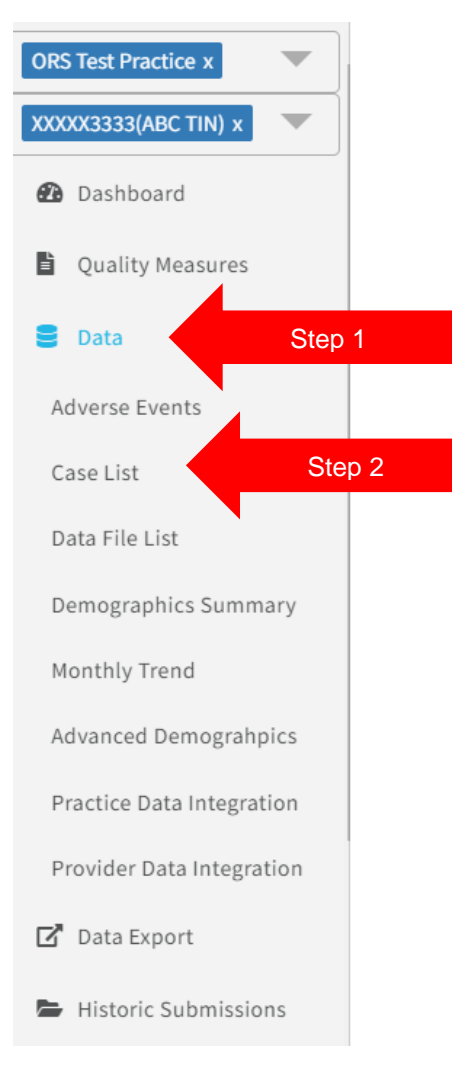

#### <span id="page-18-0"></span>Case List

Case list allows you to drill in by a Case ID Number to view the quality data submitted with the case number. You can type in a case number in the search box or select a case ID number from the populated list then select case details in the top right corner to drill into the case ID number. The case details button appears once you've selected a Case ID.

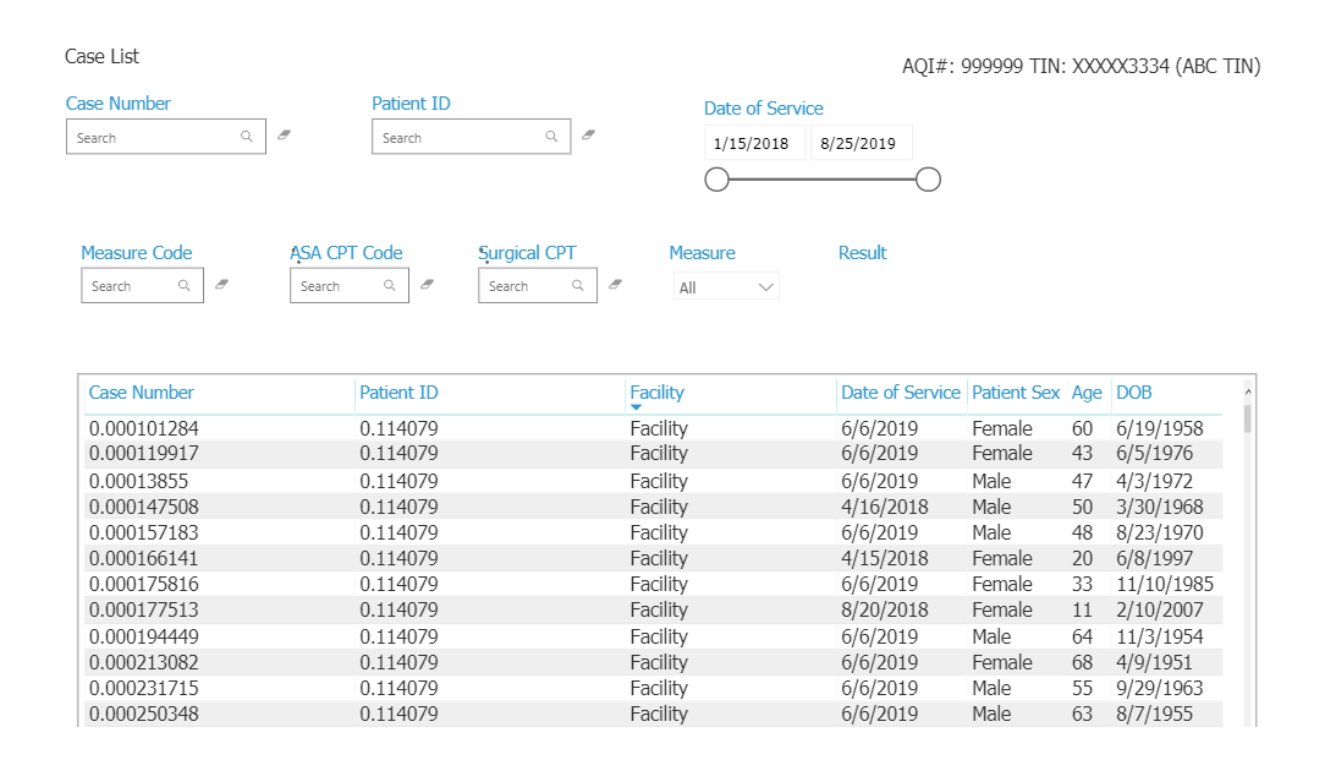

To view the details of the case, enter the case ID number or select a case from the populated list and then click on Case Details:

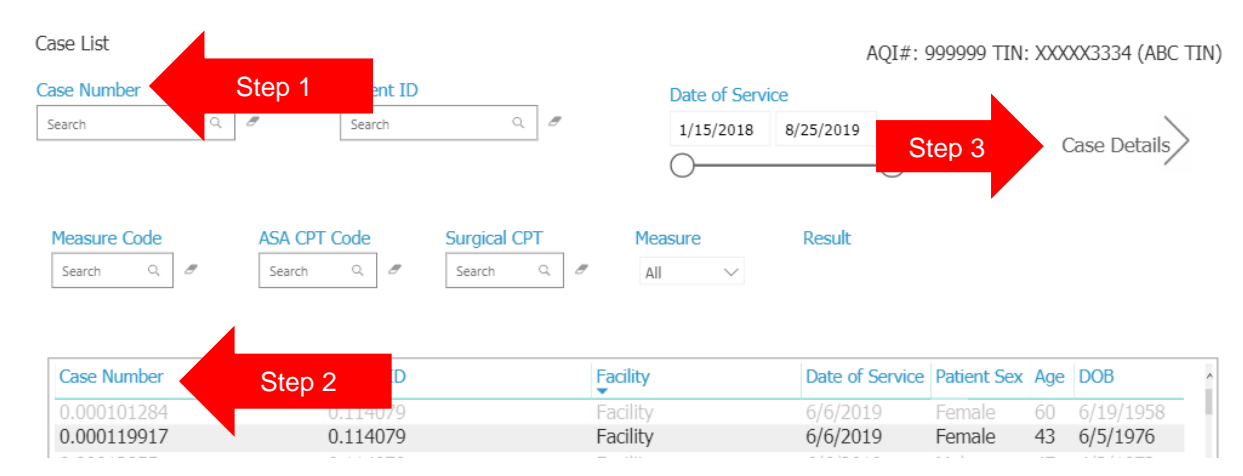

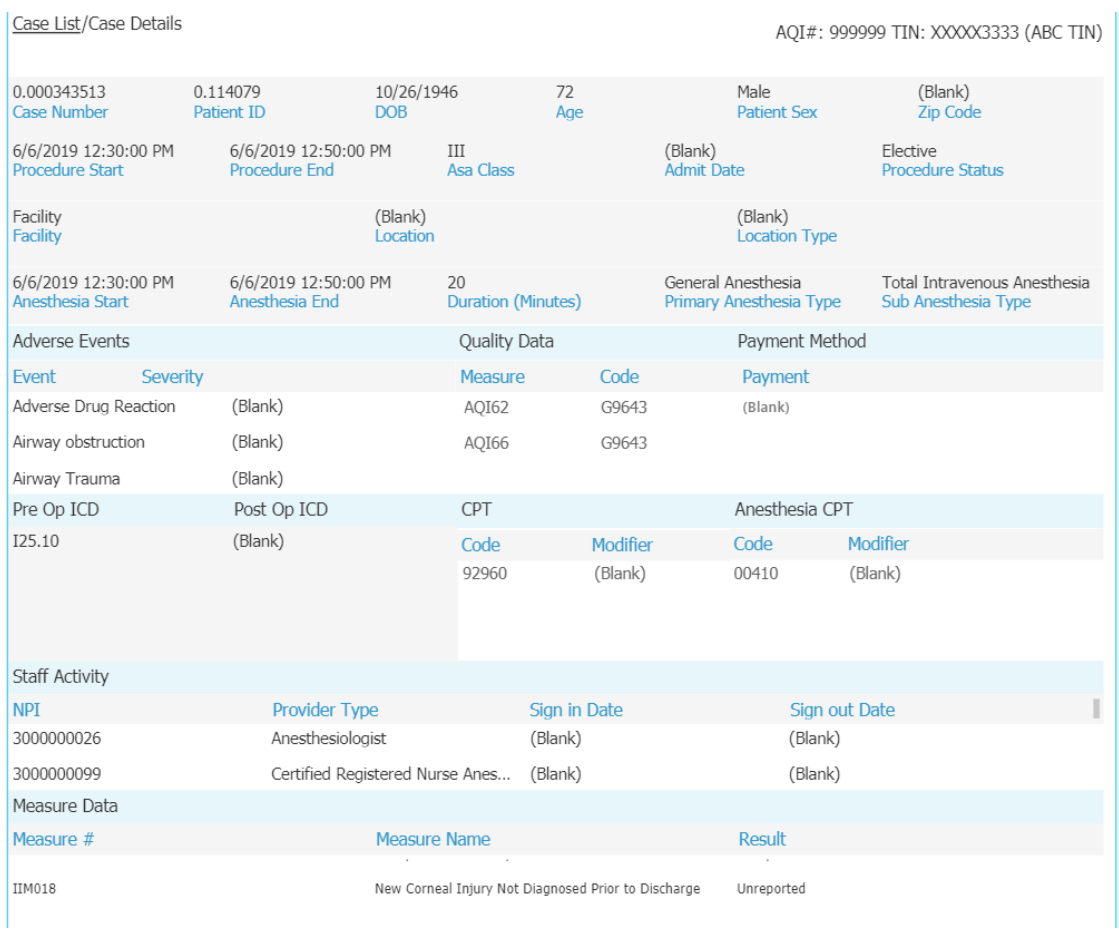

Once case details is selected the following screen will display:

The first section displays demographic information such as patient DOB, Age, Anesthesia Start/Stop time, case duration and anesthesia type.

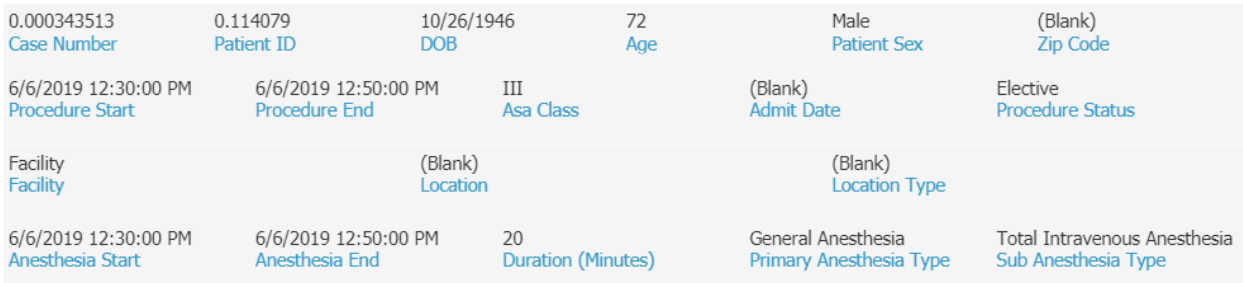

The next section displays adverse events, quality measure codes and the payment method associated with the case.

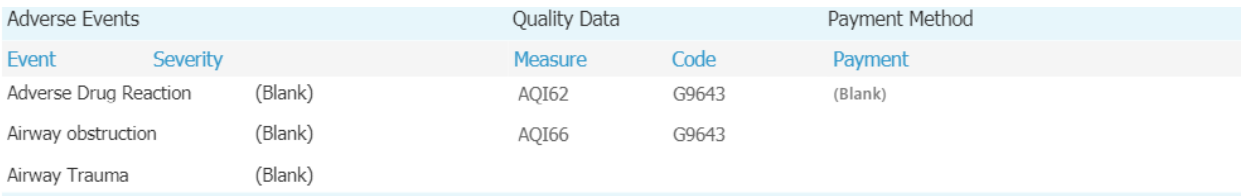

#### The third section displays ICD and CPT codes associated with the case.

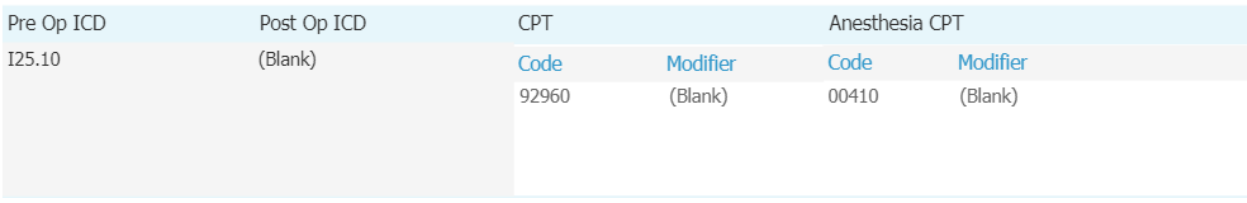

#### The fourth section displays the providers associated with the case.

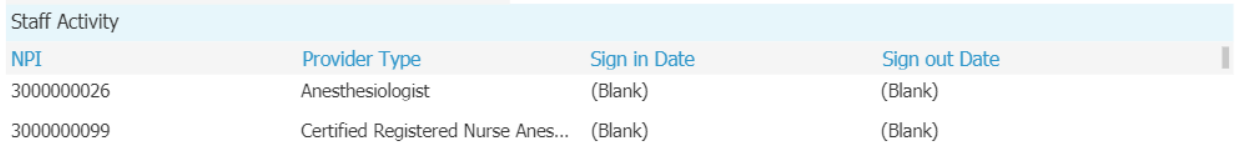

#### The last section displays eligible measures that were not reported for the case.

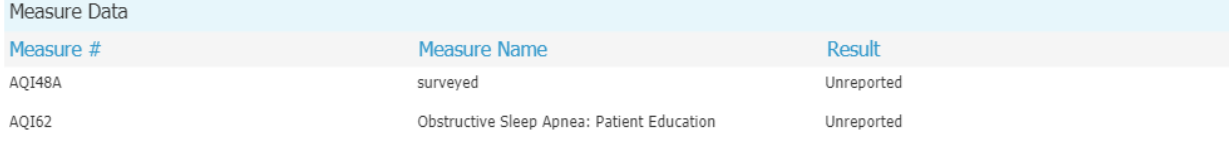

## <span id="page-21-0"></span>Data File List

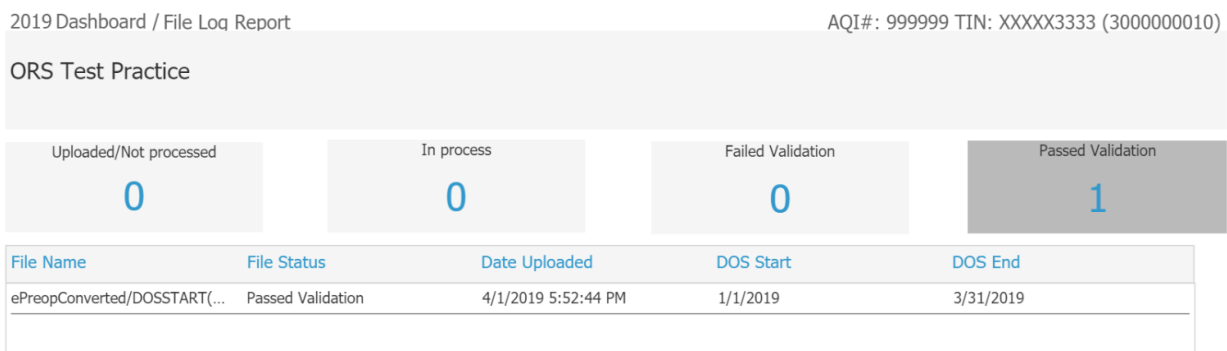

This page will provide the following information regarding files that have been uploaded to NACOR:

**File Name**: the naming convention that was used for the submitted file

**File Status**: Once uploaded to the ftp the file will be assigned one of the following status': uploaded/not processed, in process, Failed Validation or processed.

**DOS Start**: the date of service of the earliest cases in the data file.

**DOS End**: the date of service of the latest cases in the data file.

**Note:** Processing time is 24-48 hours. Quality measures are available for review 48 hours after the data files have been uploaded.

## <span id="page-22-0"></span>Demographics Summary

This section of the dashboard will display the following information. This report may be run at the practice or provider level.:

**ASA Physical status:** shows the spectrum of patients from healthy to high risk

**Case Duration:** Duration (in minutes) from the recorded Anesthesia Start to Anesthesia Finish by incremental time categories.

**Primary Anesthesia Type:** The principal anesthesia technique administered

**Age Distribution:** patient age in years by incremental age ranges.

**Patient Sex Distribution:** distribution based off the sex of your patients

**Payment Types:** distribution of the payment types within the data

#### Practice View

AQI#: 999999 TIN: XXXXX3333 (ABC TIN)

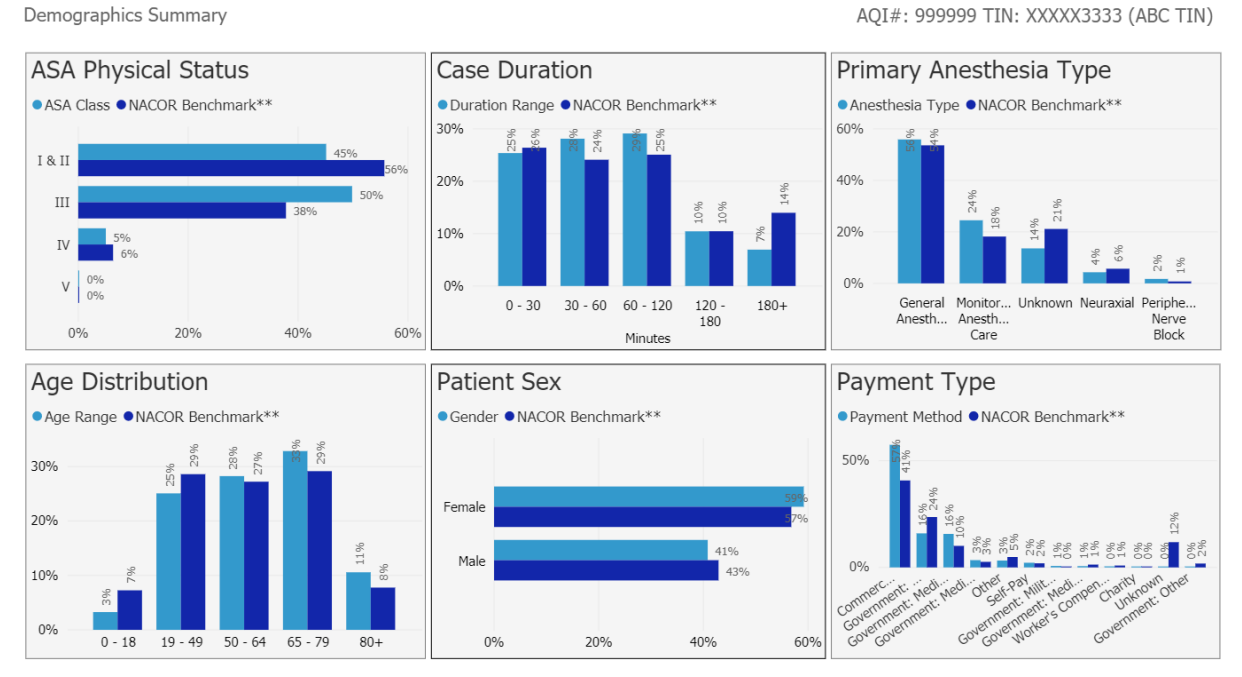

## <span id="page-23-0"></span>Monthly Trend

The monthly trend tab displays patient demographic details over time. The drop-down menu at the top of each graphic will change the category displayed.

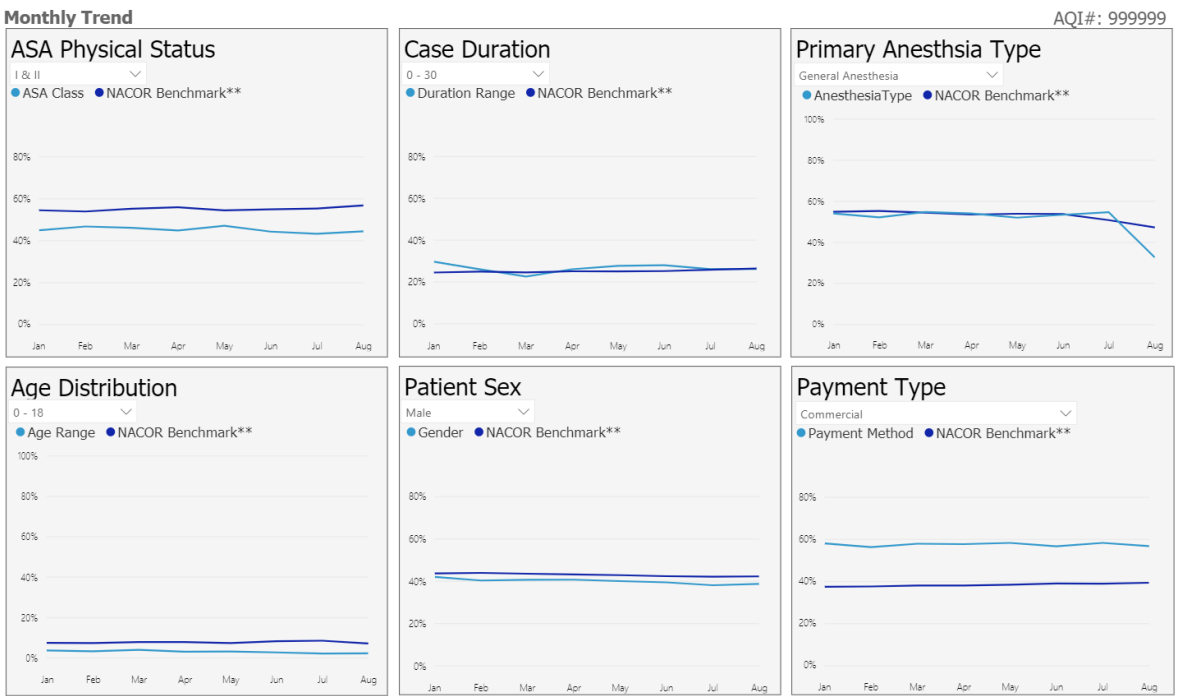

To drill into a specific category, click on a graph. The following screen will appear:

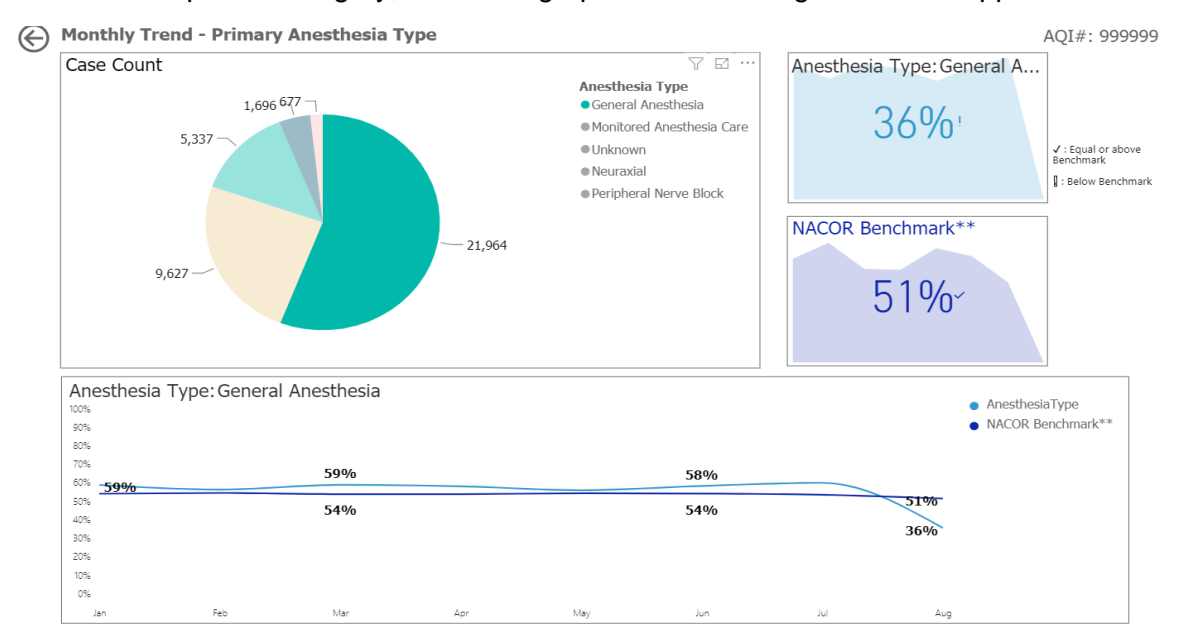

A checkmark indicates that the percentage is equal to or above the benchmark and an exclamation point indicates the percentage is below the benchmark.

# <span id="page-24-0"></span>Practice Data Integration

Practice data integration graphically represents the number of billing cases, cases with quality measures codes and adverse events that were reported for the TIN each month.

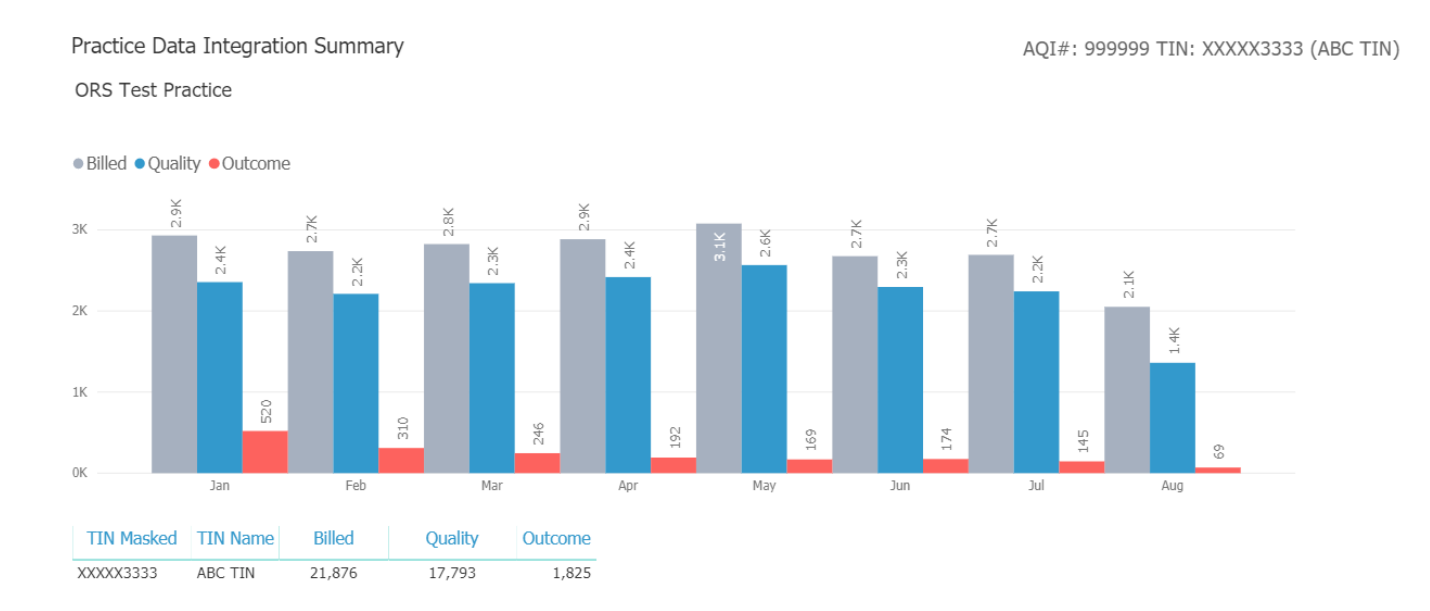

## <span id="page-25-0"></span>Provider Data Integration

Provider data integration graphically represents the number of billing cases, cases with quality measures codes and adverse events that were reported for each provider by month.

To select a provider, click on the drop-down list and select an NPI or click on a provider name in the list below:

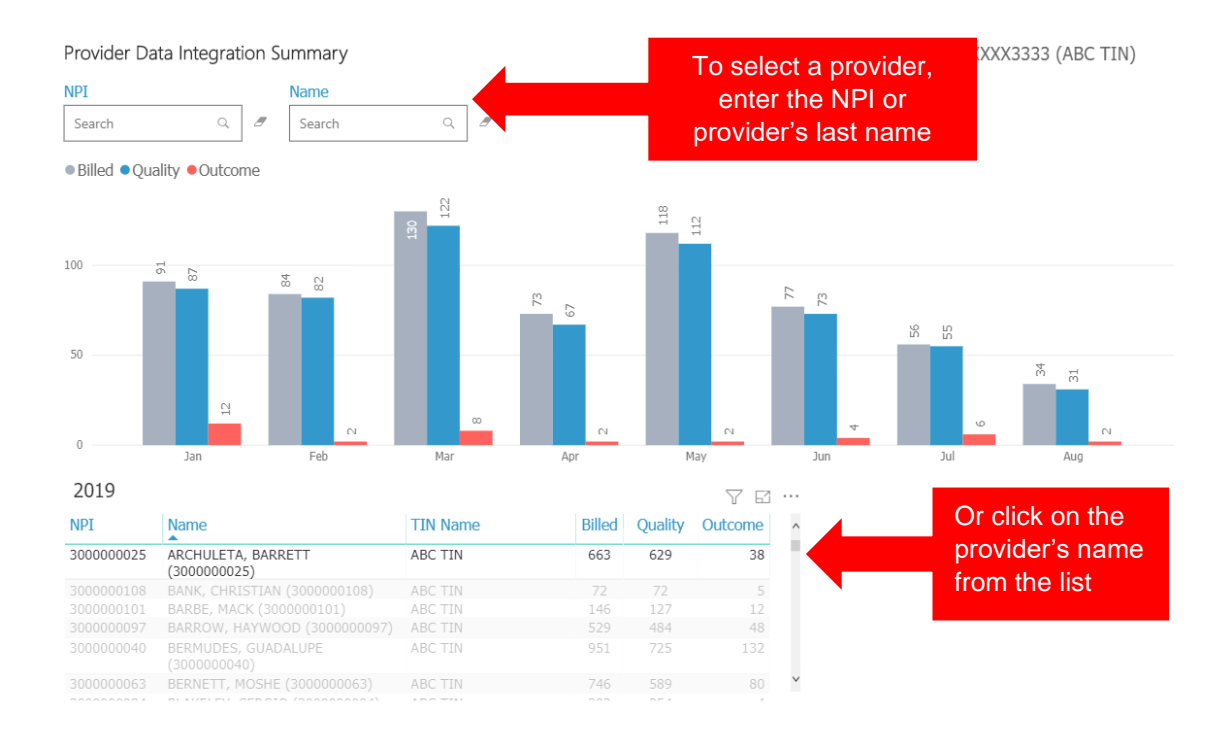

## <span id="page-26-0"></span>Data Export

Data Export permits downloads of the TIN Measure Summary, Provider Measure Summary and Measure Case List reports. . Internal Improvement Measures can be selected as well to include in the report. Files can be downloaded in Excel or PDF using the slider button. **PDF** 

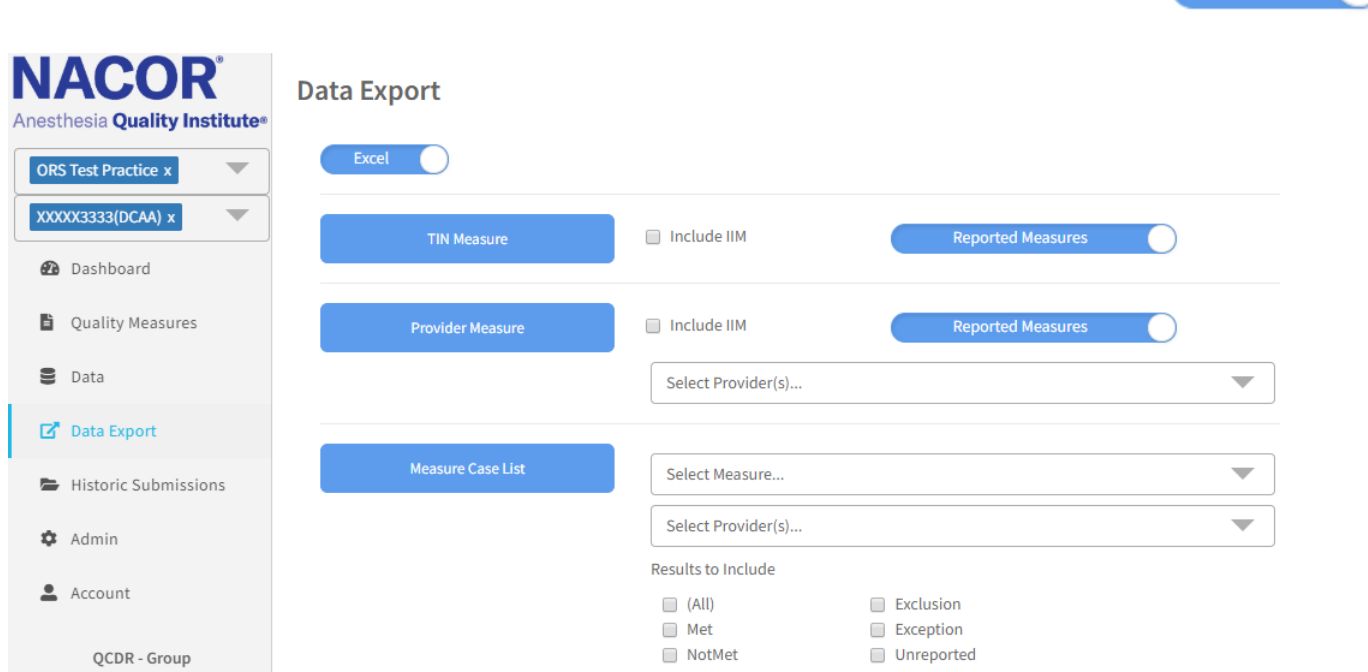

Excel

The TIN Measure Summary can be exported to show only the measures reported by the TIN or all applicable measures based upon data submitted.

To export select All Measures or Reported Measures:

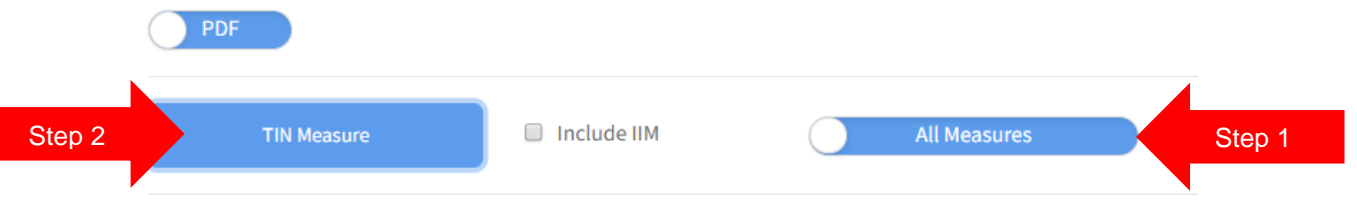

Then Click on TIN Measure. The export will appear in the lower left-hand corner of the screen

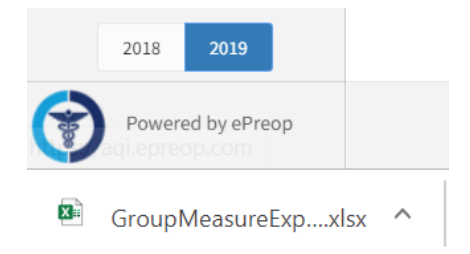

If your practice is also reporting Internal Improvement Measures (IIM) these measures can be included in the export by clicking:

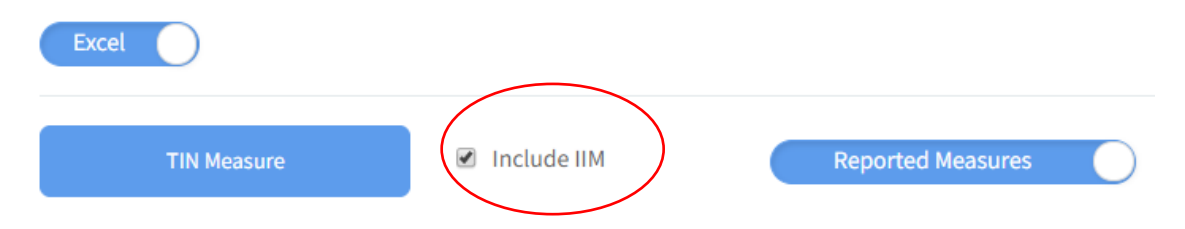

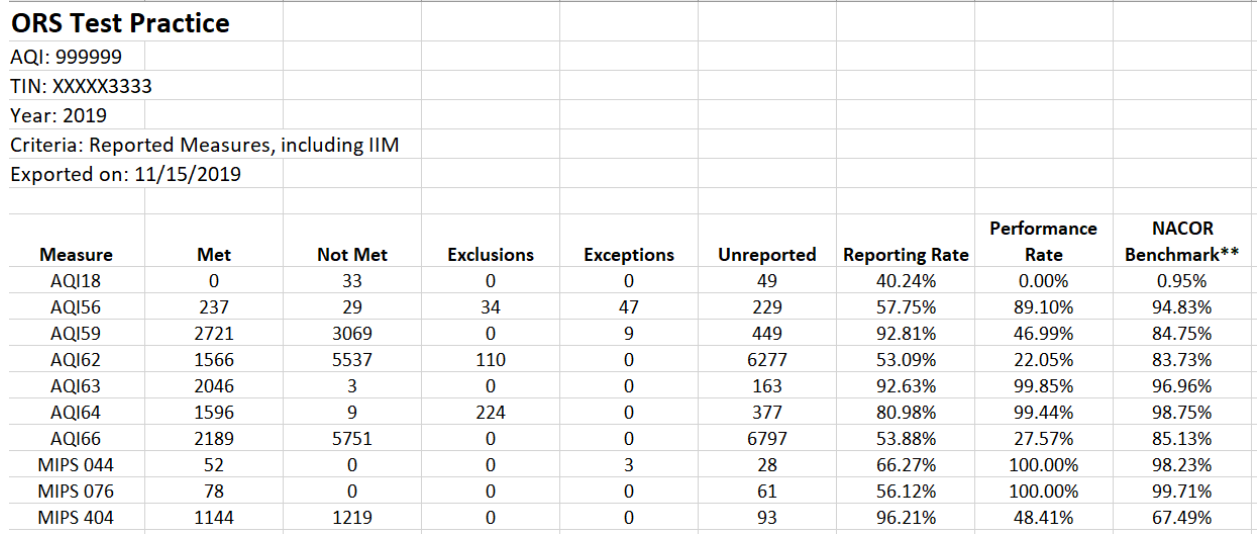

The same steps can be followed to export the Provider Measure Summary and Measure Case List reports.

## <span id="page-28-0"></span>Historic Submissions

To view a PDF summary of quality measures data that was submitted to CMS along with the Improvement Activities that were performed:

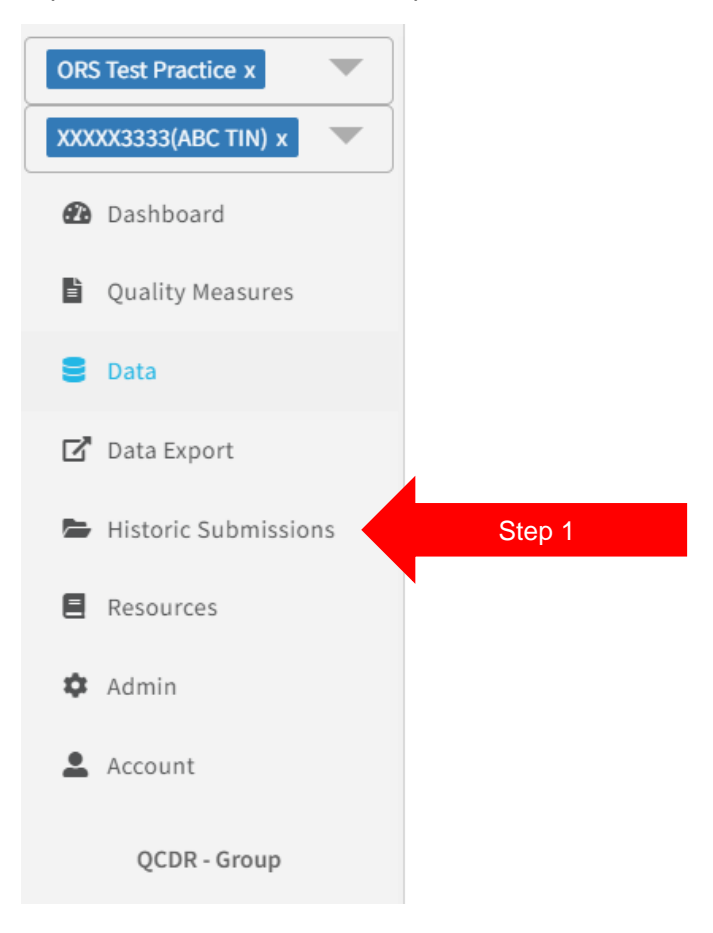

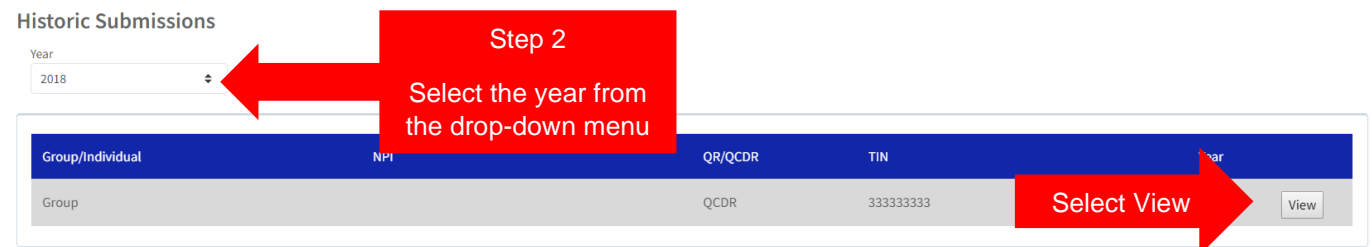

The following PDF report will appear.

## **Anesthesia Quality Institute**

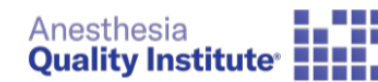

2018 CMS Historical Submission

TIN: \*\*\*\*\*\*\*333

**Submission Type: Group** 

#### Quality Component: (01/01/2018 to 12/31/2018)

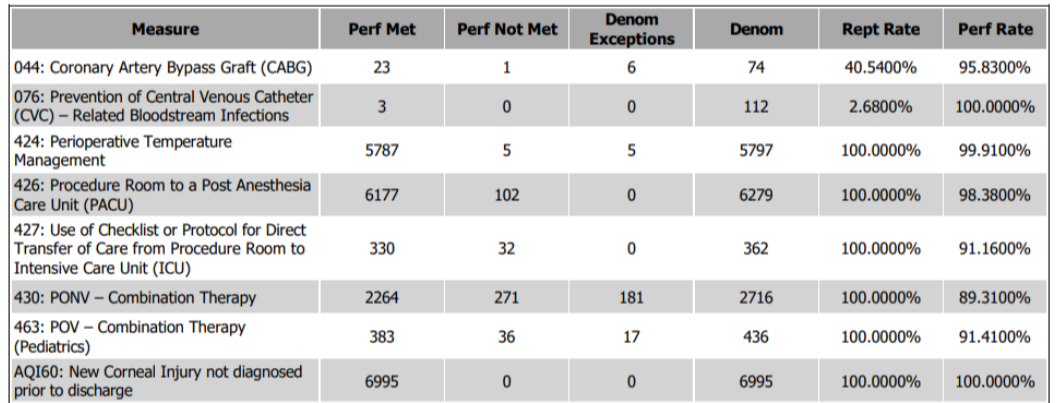

#### Improvment Activity Component: (08/01/2018 to 11/30/2018)

**Measure** 

IA\_PSPA\_1: Participation in an AHRQ-listed patient safety organization.

IA\_PSPA\_14: Participation in Quality Improvement Initiatives

IA\_PSPA\_2: Participation in MOC Part IV